# D-Link Quick Installation Guide

DI-824VUP

**Print Server** 

2.4GHz Wireless VPN

**Broadband Router and** 

This product can be set up using any current web browser, i.e., Internet Explorer 6 or Netscape Navigator 6.2.3.

# Before You Begin

- 1. Thank you for purchasing this router to share your high-speed Internet connection with other computers. For you to share high-speed Internet access, you must have either an Ethernet-based Cable or DSL modem with an established Internet account from an Internet Service Provider (ISP).
- It's best to use the same computer that is connected to your modem for configuring the DI-824VUP Broadband VPN Router. The DI-824VUP acts as a DHCP server and will assign all the necessary IP address information on your network. See Appendix at the end of this Quick Installation Guide or the Manual on the CD-ROM for setting each network adapter to automatically obtain an IP address.

# **Check Your Package Contents**

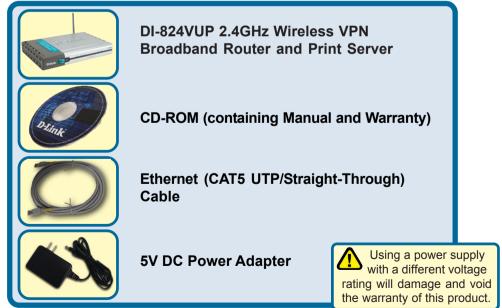

If any of the above items are missing, please contact your reseller.

## **Overlage The DI-824VUP 2.4GHz Wire**less VPN Router To Your Network

A. First, connect the power adapter to the receptor at the back panel of the DI-824VUP and then plug the other end of the power adapter to a wall outlet or power strip. The Power LED lights up indicating proper operation. (Fig. A)

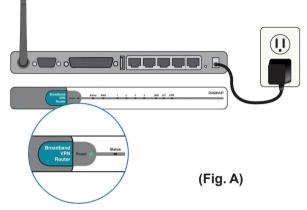

B. 1. Power off your Cable or DSL modem; the devices that do not have a on/off switch and will require you to unplug the power adapter. Now, the DI-824VUP should be powered on and the Cable / DSL modem should be turned off. Cable / DSL modem (Power Off) – DI-824VUP (Power On) (Fig.B)

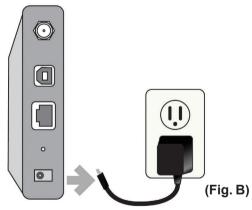

2.Connect an Ethernet cable to the Ethernet jack located on the Cable / DSL modem. After the Ethernet cable is securely connected, power on the Cable / DSL modem by turning on the unit or plugging in the power adapter. Cable / DSL modem (Power On) – DI-824VUP (Power On)

3. Insert the other end of the Ethernet cable to the WAN PORT on the back panel of the DI-824VUP. The WAN LED light will illuminate to indicate proper connection. If the WAN LED is not illuminated, please go back to step B1 and repeat the steps. (Fig.C)

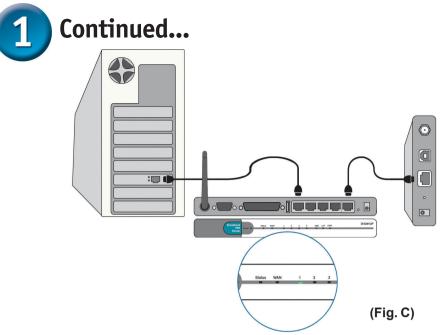

- C. Insert an Ethernet cable to LAN Port 1 on the back panel of the DI-824VUP and an available Ethernet port on the network adapter in the computer you are using to configure the DI-824VUP. The LED light for LAN Port 1 illuminates to indicate proper connection. (Note: The LAN Ports on the DI-824VUP are Auto-MDI/MDIX. Meaning you can use a straight-through or crossover-Ethernet cable in the LAN Ports.) (Fig.C)
- D. COM Port for dial-up Internet connection (optional). (Fig.D)

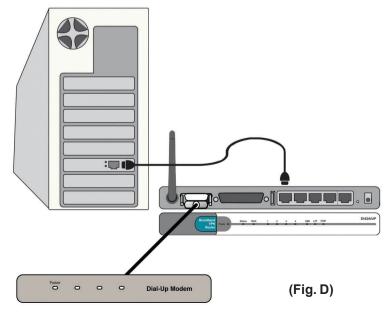

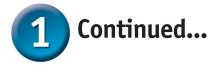

- E. Computers equipped with 802.11b or 802.11g wireless adapters will be able to connect to the DI-824VUP. The DWL-G650 AirPlus Wireless Cardbus Adapter and the DWL-G520 AirPlus Wireless PCI Adapter will be able to connect out of the box with the router using their default wireless settings.
- F. Connect your Parrallel or USB printer here.

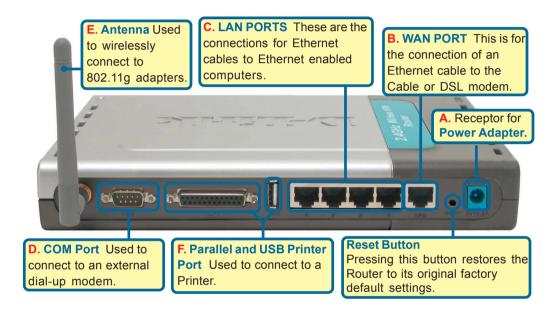

The LAN Ports on the DI-824VUP are Auto MDI/MDIX. Meaning you can use a straight-through or crossover Ethernet cable in the LAN Ports.)

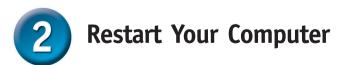

# **3** Connecting Additional Computers To The DI-824VUP 2.4GHz Wireless VPN Router

Using additional Ethernet (CAT5 UTP) cables, connect your Ethernet-equipped computers to the remaining Ethernet LAN ports on the back panel of the DI-824VUP.

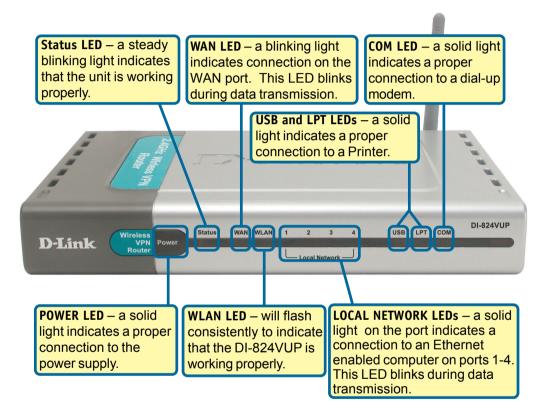

When you have completed the steps in this *Quick Installation Guide*. vour connected network should look similar to this:

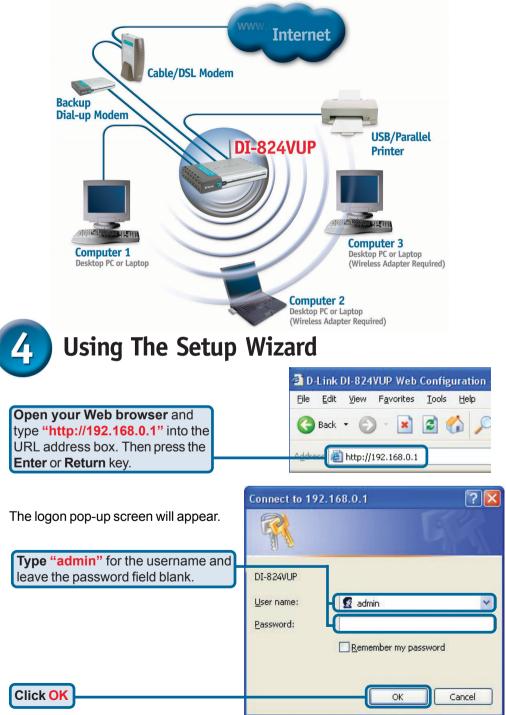

# The Setup Wizard (continued)

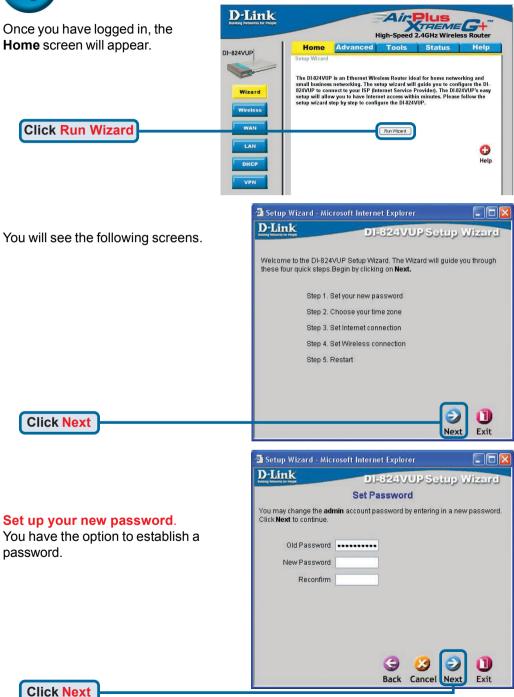

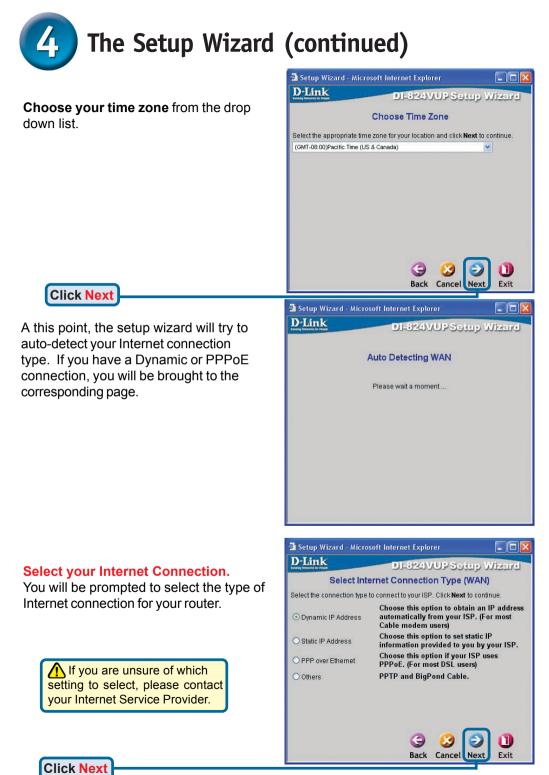

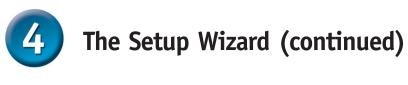

| If you selected <b>Dynamic IP Address</b> ,<br>this screen will appear: (Used mainly<br>for Cable Internet service.)<br><b>Click</b> the <b>"Clone MAC Address"</b><br>button to automatically copy the<br>MAC address of the network<br>adapter in your computer. You can<br>also manually type in the MAC<br>address. | Setup Wizard - Microsoft Internet Explorer  DI-324VUP Setup Wizard  Set Dynamic IP Address  If your ISP require you to enter a specific host name or specific MAC address, please enter it in. The Cone MAC Address button is used to copy the MAC address of your Ethernet adapter to the DI-824VUP. Click Next to continue.  Host Name (optional) MAC Address 00, 80, C8, 23, 5C, 9E  Clone MAC Address                                                                                                    |
|----------------------------------------------------------------------------------------------------|----------------------------------------------------------------------------------------------------|
|                                                                                                    | be done on the computer<br>n the ISP's network.<br>Back Cancel Next Exit                                                                                                    |
| Click Next                                                                                                    |                                                                                                    |
|                                                                                                    | Please continue to Wireless Setup.                                                                                                    |
|                                                                                                    |                                                                                                    |
|                                                                                                    | Setup Wizard - Microsoft Internet Explorer                                                                                                    |
|                                                                                                    | DFOZ4VUPSetup MIZaird                                                                                                    |
|                                                                                                    | Set Static IP Address                                                                                                    |
| If your ISP requires a <b>Static IP</b><br>Address and this option is selected                                                                                                    | Set Static IP Address<br>Enter in the static IP information provided to you by your ISP. Click Next<br>to continue.                                                                                                    |
| If your ISP requires a <b>Static IP</b><br><b>Address</b> , and this option is selected,<br>then this screen will appear:                                                                                                    | Enter in the static IP information provided to you by your ISP. Click Next                                                                                                    |
| Address, and this option is selected,                                                                                                    | Enter in the static IP information provided to you by your ISP. Click <b>Next</b><br>to continue.<br>WAN IP Address 0.0.0.0<br>WAN Subnet Mask 255.255.255.0                                                                                                    |
| Address, and this option is selected,                                                                                                    | Enter in the static IP information provided to you by your ISP. Click <b>Next</b> to continue.                                                                                                    |
| Address, and this option is selected,<br>then this screen will appear:<br>Enter the IP address information<br>originally provided to you by your ISP.                                                                                                    | Enter in the static IP information provided to you by your ISP. Click Next to continue.<br>WAN IP Address 0.0.0.<br>WAN Subnet Mask 255.255.255.0<br>WAN Gateway 0.0.0.                                                                                                    |
| Address, and this option is selected,<br>then this screen will appear:<br>Enter the IP address information                                                                                                    | Enter in the static IP information provided to you by your ISP. Click Next<br>to continue.<br>WAN IP Address 0.0.0<br>WAN Subnet Mask 255.255.0<br>WAN Gateway 0.0.0<br>Primary DNS 0.0.0                                                                                                    |
| Address, and this option is selected,<br>then this screen will appear:<br>Enter the IP address information<br>originally provided to you by your ISP.<br>You will need to complete all the                                                                                                    | Enter in the static IP information provided to you by your ISP. Click Next<br>to continue.<br>WAN IP Address 0.0.0<br>WAN Subnet Mask 255.255.0<br>WAN Gateway 0.0.0<br>Primary DNS 0.0.0                                                                                                    |
| Address, and this option is selected,<br>then this screen will appear:<br>Enter the IP address information<br>originally provided to you by your ISP.<br>You will need to complete all the                                                                                                    | Enter in the static IP information provided to you by your ISP. Click Next<br>to continue.<br>WAN IP Address 0.0.0<br>WAN Subnet Mask 255.255.0<br>WAN Gateway 0.0.0<br>Primary DNS 0.0.0                                                                                                    |
| Address, and this option is selected,<br>then this screen will appear:<br>Enter the IP address information<br>originally provided to you by your ISP.<br>You will need to complete all the                                                                                                    | Enter in the static IP information provided to you by your ISP. Click Next to continue.<br>WAN IP Address 0.0.0<br>WAN Subnet Mask 255.255.0<br>WAN Gateway 0.0.0<br>Primary DNS 0.0.0<br>Secondary DNS 0.0.0<br>COMPARED TO A COMPARENT OF COMPARENT OF CO |

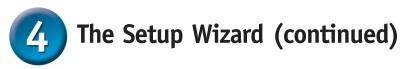

If your ISP uses **PPPoE** (Point-to-Point Protocol over Ethernet), and this option is selected, then this screen will appear: (Used mainly for DSL Internet service.)

> Please be sure to remove any existing PPPoE client software installed on your computers.

Enter in the username and password provided to you by your ISP.

| etup Wizard - Microsof                              | e meanier explorer            |               |
|-----------------------------------------------------|-------------------------------|---------------|
| Link                                                | DI-824VUPSet                  | up Wizer      |
|                                                     | Set PPPoE                     |               |
| The service name is option <b>Next</b> to continue. | nal but may be required by yo | ur ISP. Click |
| PPPoE Account                                       |                               |               |
| PPPoE Password                                      | •••••                         |               |
| Retype Password                                     |                               |               |
| PPPoE Service Name                                  | (0                            | ptional)      |
|                                                     |                               |               |
|                                                     |                               |               |
|                                                     |                               |               |
|                                                     | Sector And                    |               |
|                                                     | G 🕗                           | 9 0           |
|                                                     | Back Cancel                   | Next Exit     |

# Wireless Setup

**Click Next** 

The default wireless settings for your 802.11g wireless network are: SSID = default

#### Channel = 6

You can change these settings to match an existing wireless network.

If you wish to use encryption for your 802.11g network, the DI-824VUP is capable of three levels of wireless encryption - 64-bit, 128-bit, and 256bit. **By default the encryption is disabled.** You can change the encryption settings for more secure wireless communication.

Click Next

| Setup Wizard - M     | icrosoft Internet Explorer                                                          |        |
|----------------------|-------------------------------------------------------------------------------------|--------|
| D-Link               | DI-824VUPSetup V                                                                    | Vizerd |
|                      | Set Wireless connection                                                             |        |
|                      | name and Channel number to be used for the<br>Point. Click <b>Next</b> to continue. |        |
| Network ID<br>(SSID) | default                                                                             |        |
| Channel              | 6 VVEP Encryption Disable V                                                         |        |
| WEP Key              |                                                                                     |        |
|                      |                                                                                     |        |
|                      |                                                                                     |        |
|                      |                                                                                     |        |
|                      | G 🔮 🔁                                                                               | 0      |
|                      | Back Cancel Next                                                                    | Exit   |

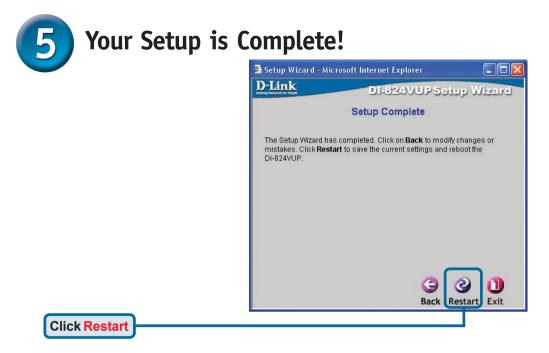

## **Test Internet Connection**

You will be returned to the Home tab.

#### Click to Exit

Then **relaunch** your Web browser (i.e., *Internet Explorer* or *Netscape Navigator*), to link to your favorite Web site to test your Internet connection.

For additional settings or information, refer to the **Advanced, Tools,** or **Status** tabs on the webmanagement interface; or to the Manual located on the CD.

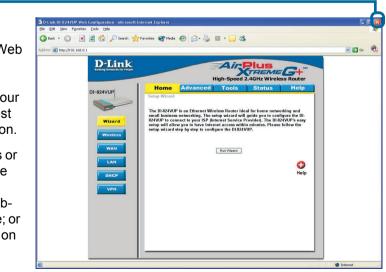

## APPENDIX Installing the Print Server Software

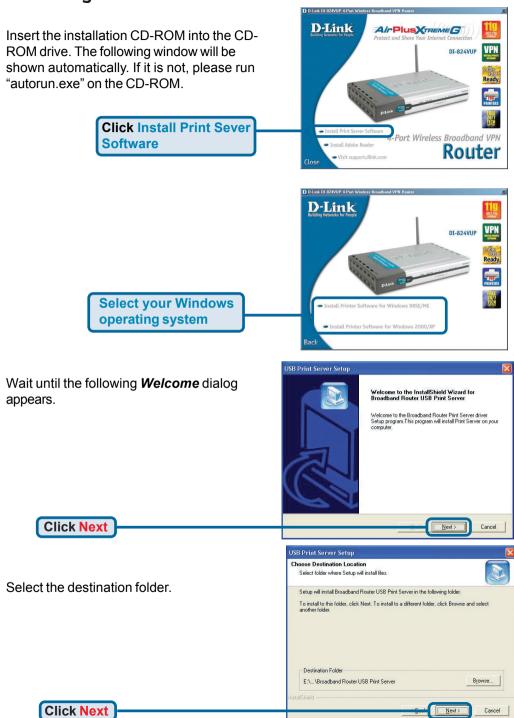

### Installing the Print Server Software (continued)

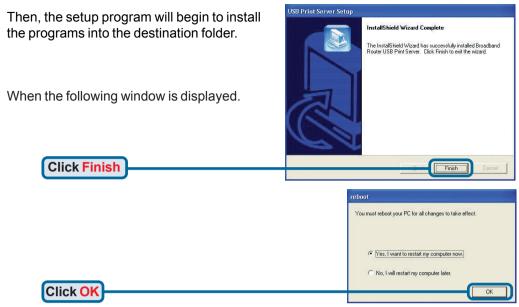

After rebooting your computer, the software installation procedure is finished.

#### Configuring on Windows 98se/Me Platforms

After you finish the software installation procedure, your computer will be capable of network printing provided by the DI-824VUP. For convenience, we call the printer connected to the printer port of the DI-824VUP a *printer server*. On a Windows 95/98 platform, open the **Printers** window in the **My Computer** menu.

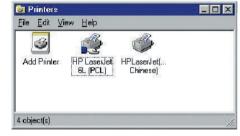

Now, you can configure the print server of the DI-824VUP:

Find out the corresponding icon of your *printer server*, for example, the **HP LaserJet 6L**. Right click on that icon, and then select *Properties.* 

The following screen appears:

|        |        | Comment:        |
|--------|--------|-----------------|
| -      |        | Sommern:        |
| Browse | (none) | Separator page: |
|        |        |                 |
|        |        |                 |
|        |        |                 |

## Configuring on Windows 98se/Me Platforms (continued)

| Click on the                                                                                                    | HP Lased et 6L (PCL) Properties                                                                                                    |
|----------------------------------------------------------------------------------------------------|----------------------------------------------------------------------------------------------------|
| Details tab                                                                                                    | Details Bharing Paper   Print Quality   Fonts   Device Options                                                                                                    |
|                                                                                                    | W HP Laxeder 6L (PCL)                                                                                                    |
| Choose the "PRTmate: (All-in-1)" from the<br>list attached at the <b>Print To</b> item. Be sure<br>that the <b>Printer Driver</b> item is configured to<br>the correct driver of your <i>printer server</i> . | Print to the following got:     Add Port.       Print using the following diver:     Delete Port.       IffP Lansket R. [PTL]     Negr Driver       Capture Printer Port.     End Capture       Tyneout settings     Not gelected       Transmission jety:     Image: seconds                                       |
| Click Port Settings                                                                                                    | Pot Settings                                                                                                    |
| Choose your printer interface.<br>Type in the IP address of the DI-824VUP.                                                                                                    | DK     Apply       Printer Position     X       Printer's Interface     DK       Cancel     Usb       Allin1 IP-Share's IP:     192 168.0.1                                                                                                    |
| Click OK                                                                                                    |                                                                                                    |
| Configuring on Windows 2000                                                                                                    |                                                                                                    |
| Click Port                                                                                                    | HP LaserJet 6L Properties     Zeruni Chain     Ports     dyanced Security Device Settings                                                                                                    |
| The configuration procedure for a Windows 2000/XP platform is similar to that of Windows 95/98 except the screen of printer <b>Properties</b> :                                                               | HP Lasedet 6L  Period to the following port(s). Documents will point to the first free checked point COM1: Secial Port COM1: Secial Port COM2 Secial Port COM4: Secial Port FILE: Print to File FILE: Print to File FILE: Add Port. Delete Port Configure Port. Epable bidirectional support Epable printer pooling |
| Click Configure Port                                                                                                    |                                                                                                    |
| Choose your printer interface.<br>Type in the IP address of the DI-824VUP.                                                                                                    | OK     Cancel       Printer Position     X       Printer's Interface     OK       © ID220[Parallel]     OK       Cancel     Help       Alim1 IIP-Share's IP :     192168.0.1                                                                                                    |
| Click OK                                                                                                    |                                                                                                    |
|                                                                                                    |                                                                                                    |
| (Note: Screen shots are tak<br>similar screens will appear                                                                                                    |                                                                                                    |

# **APPENDIX** (continued)

To connect to the network, make sure the network adapter in your computer is configured properly. Here's how to configure the network adapter to obtain an IP address automatically for the DI-824VUP Broadband Router.

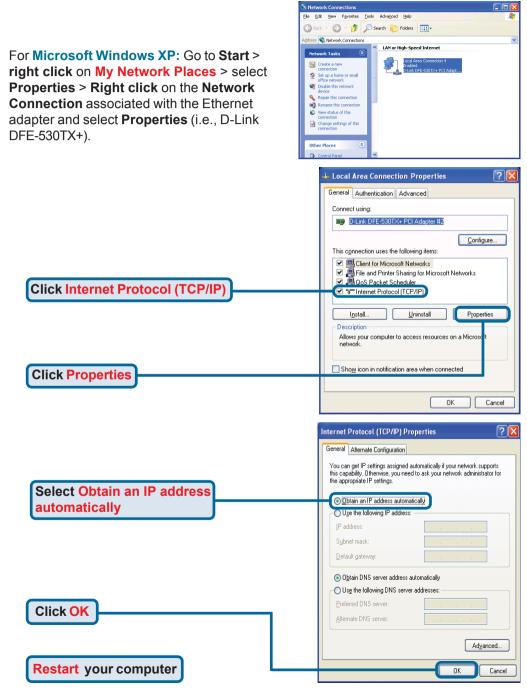

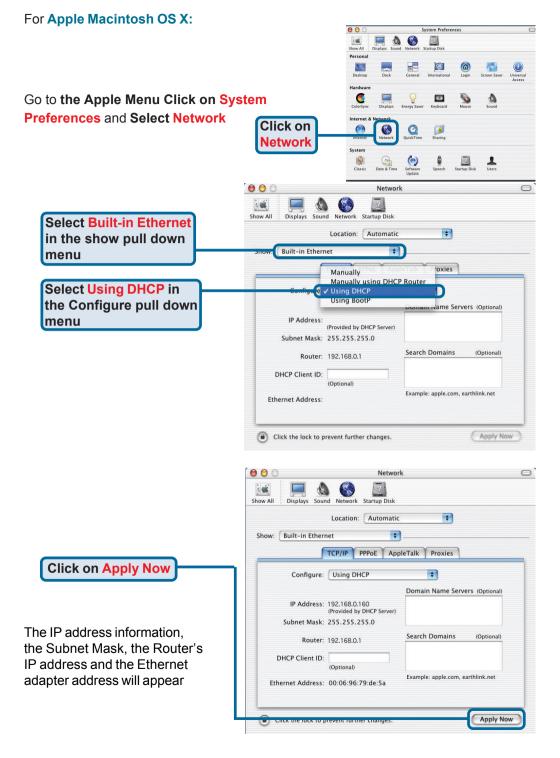

## Notes

# **Technical Support**

You can find software updates and user documentation on the D-Link website.

D-Link provides free technical support for customers within the United States and within Canada for the duration of the warranty period on this product.

U.S. and Canadian customers can contact D-Link technical support through our website, or by phone.

#### Tech Support for customers within the United States:

**D-Link Technical Support over the Telephone:** (877) 453-5465 24 hours a day, seven days a week.

**D-Link Technical Support over the Internet:** http://support.dlink.com email:support@dlink.com

#### Tech Support for customers within Canada:

*D-Link Technical Support over the Telephone:* (800) 361-5265 Monday to Friday 8:30am to 9:00pm EST

#### D-Link Technical Support over the Internet:

http://support.dlink.ca email:support@dlink.ca

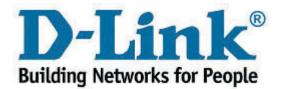